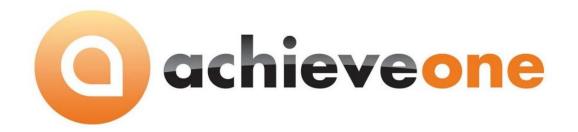

## **Achieve Quality Control MANAGEMENT**

# USER MANUAL Version 6.5

## PRESENTED BY ACHIEVE IT SOLUTIONS

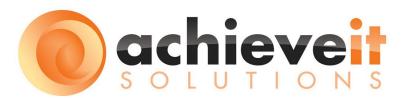

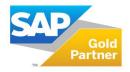

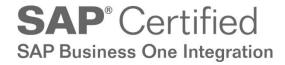

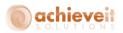

#### Copyright 2012 - 2016 by Achieve IT Solutions

These materials are subject to change without notice. These materials are provided by Achieve IT Solutions for informational purposes only, without representation or warranty of any kind, and Achieve IT Solutions shall not be liable for errors or omissions with respect to the materials.

The use and copying of this document and the associated computer software is subject to Achieve IT Solutions customer registration agreement. Any other use is prohibited.

Achieve One is a trademark of Achieve IT Solutions. SAP Business One is a trademark of SAP AG.

**Achieve Quality Control Management is** part of the Achieve One Suite, which has been certified by SAP as conforming to SAP's standards for Business One add-on solutions.

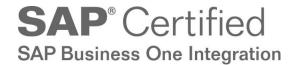

#### **Achieve IT Solutions USA**

640 Belle Terre Road Building B Port Jefferson, New York 11777 631-543-3200

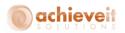

## **ACHIEVE QUALITY CONTROL MANAGEMENT**

## **Table of Contents**

| Introduction                                       | 1  |
|----------------------------------------------------|----|
| Version                                            | 2  |
| Purpose                                            | 2  |
| Setup                                              | 2  |
| QC Control Configuration                           | 4  |
| Parameter Definition                               | 6  |
| Rejected Reason                                    | 8  |
| Parameter Mapping                                  | 9  |
| Testing tools                                      | 11 |
| Warehouse Configuration                            | 12 |
| Processing of Quality control on transaction level | 13 |
| Quality Control on GRPO Screen                     | 13 |
| Achieve Quality Control                            | 15 |
| Pending inspection                                 | 15 |
| Pending Disposition                                | 17 |
| Other points                                       | 19 |
| Reports                                            | 19 |
| Quality Inspection Conforming                      | 20 |
| Quality Inspection Non Conforming                  | 21 |

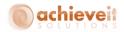

#### Introduction

If your company wants to monitor quality throughout their facility, then you need the *Achieve Quality Control Module*. This module allows you to track and check quality on the basis of quality parameters.

The **Achieve Quality Control Module** has been designed to track quality control at the Purchasing Module, Production Module and for Inventory Transfers. It will also track quality control during stock movements; like Good Receipt, Good Issue and Sales Returns.

#### **Achieve Quality Control Module** includes the following features:

Quality control is applicable in the following screens:

- GRPO
- Receipt from Production
- Good Receipt
- Sales Return
- Inventory Transfer

#### Setup and Configuration:

- Quality control configuration
- Parameter definition
- Parameter mapping
- Rejection reason
- Testing tools

#### **Quality Control Processing:**

- Pending Inspection
- Pending Disposition

#### Reports:

- Inspection Conforming
- Inspection Non-Conforming

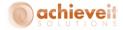

#### Version

This manual is specific to Version 6.5 of the *Achieve Quality Control Module*, which is distributed in conjunction with SAP Business One version 9.1 and above.

#### **Purpose**

The purpose of this user manual is to provide general information to the end users and consultants explaining how the *Achieve Quality Control Module* works. The *Achieve Quality Control Module* is a user friendly product for maintaining Quality control over Purchase, Production and Inventory modules.

#### Setup:

To configure the **Achieve Quality Control Module**:

- Step 1. Open SAP B1.
- **Step 2.** Select Administration: *Add-Ons>Add-On Manager* from the SAP Business One Main menu to display the Add-On Manager screen.
- **Step 3.** Select Achieve One add-on from the Add-Ons list.
- **Step 4**. Click Start to start the Achieve One Add-On.
- **Step 5**. Click OK to close the Add-On Manager screen when the Disconnected changes to Connected in the Status Column of the Add-On Manager screen.

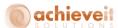

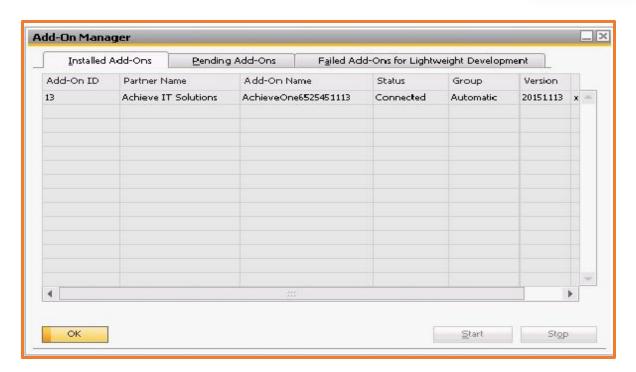

## **Achieve Quality Control configuration and Setup**

In the Setup of the *Achieve Quality Control Module*, we have five sub folders that make up our Quality Control process

This module can be found:

Administration > Achieve One setup > Achieve Quality Control

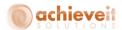

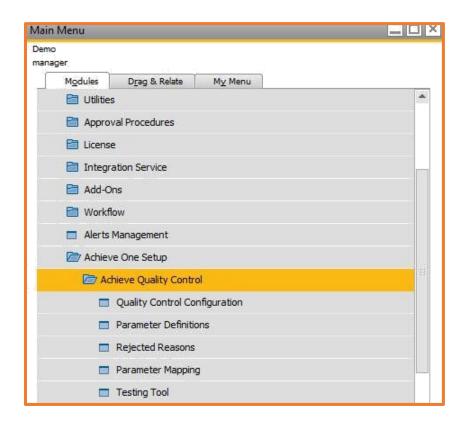

The five sub folders contained within the Quality Control Folder are:

- QC Control Configuration
- Parameter Definitions
- Rejected Reasons
- Parameter Mapping
- Testing Tools

#### **QC Control Configuration:**

QC Control Configuration allows us to select the Modules in which the user will use Quality Control. The system allows for use on the following Modules:

- GRPO
- Receipt from production
- Good receipt
- Sales return
- Inventory Transfer

Navigate to Configuration:

Administration> Achieve One Setup > Achieve Quality Control> QC Control Configuration- Setup

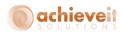

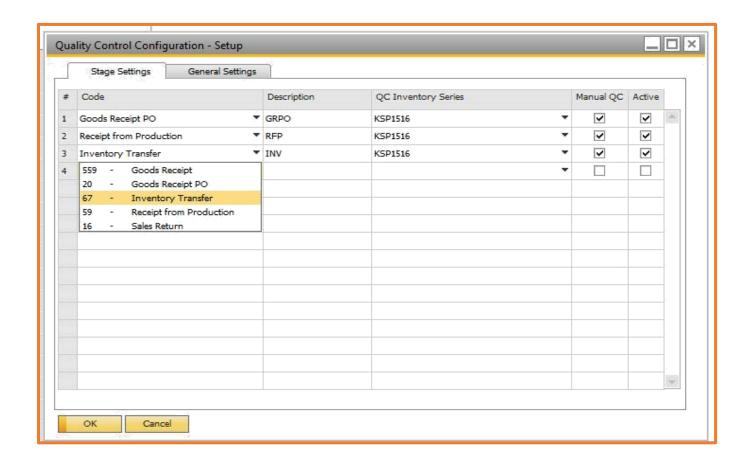

## **Stage Settings Tab**

This screen includes the following Settings:

| Field               | Activity/Description                                                                                      |
|---------------------|----------------------------------------------------------------------------------------------------|
| Code                | Select the Code which means user has to select the particular document on which user wants Quality check. |
| Description         | Enter the description of the stage.                                                                       |
| QC Inventory series | Select the Document series which will use for QC transactions                                             |
| Manual QC           | Select the Manual QC option to transfer the material manually for Quality Inspection                      |
| Active Check Box    | Select Active against QC applicable stages                                                                |

#### **General Tab**

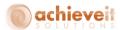

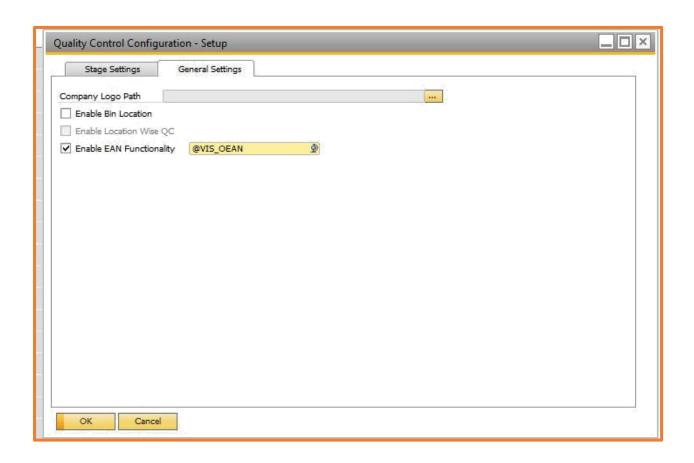

In this screen we have the following features:

- Browse the Company logo to display in reports.
- Enable Bin Location option to activate the bin wise Quality check.
- Enable Location wise QC option to activate the location wise Quality check.

Clicking the **OK** button will successfully save this record into the system.

#### **Parameter Definition:**

QC Parameter is used to define the various parameters of an Item i.e. Shape, Fitting, Go Gauge, SF, Color and Length etc., that can be further used in the quality checking of various items. The QC Parameters can be defined at the Company level and can be further attached to specific items:

Go to Administration > Achieve One Setup > Achieve Quality Control> Parameter Definitions — Setup

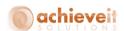

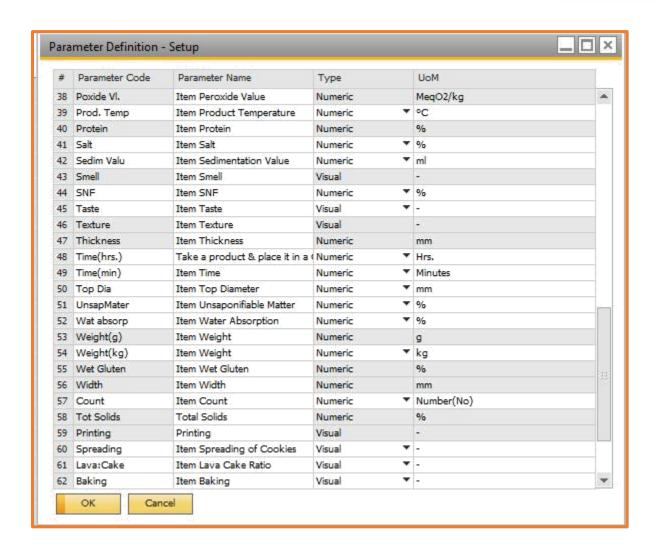

This screen includes the following information:

| Field          | Activity/Description                               |
|----------------|----------------------------------------------------|
| Parameter Code | Enter the Parameter Code in the respective column. |
| Parameter Name | Enter the Parameter Name in the respective column. |

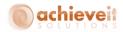

Type Enter the Type in the respective column. There are two parameter

types namely Visual and Numeric defined in the system, to check the

quality of different items.

can be cm, meter, gram, gram/mtr, kg etc. depending on the item to

be checked.

Ok is button, by clicking on this system will save the date.

#### **Rejected Reason:**

The Rejected Reasons form allows to define various reasons to the reject any item.

**Note**: The reason code / name cannot be deleted or modified, if it is used for any item.

Go to Administration > Achieve One Setup > Achieve Quality Control > Rejected Reasons-Menu

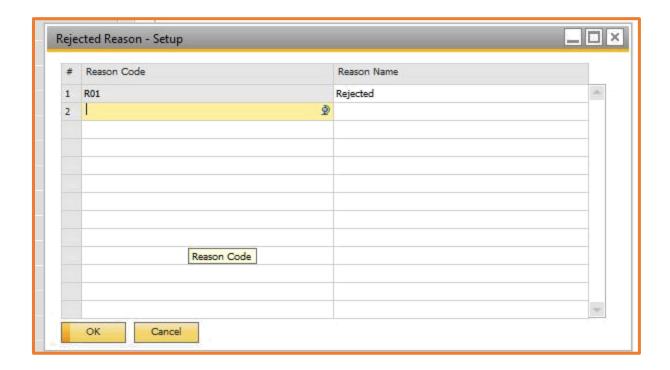

This screen includes the following fields:

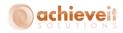

Field Activity/Description

Reason Code Enter the Reason Code (Alphanumeric (10)) in the respective column.

It should be unique.

Reason Name Enter the Reason Name (Alphanumeric (100) in the respective column

#### **Parameter Mapping:**

Quality control allows parameter mapping with a specific item, you can map using the Parameters: Lower limit, Upper limit and Acceptable variance.

Go to Administration > Set-up > Quality > QC Parameter Mapping-Menu

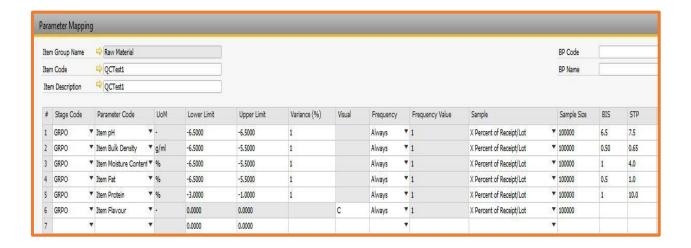

Field Activity/Description

**Headers Field** 

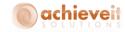

Item Group Name Enter the Item Group in case to define the parameter item group wise and

it will be applicable for those items which are lying in the selected item

group.

Item Code Enter the Item Code for the parameter mapping. On clicking, it will display

the list of all items that needed QC. On selecting any, the description of the

same will be displayed in the item description box

Item Description This will come on the selection of above field (Item Code)

BP Code Enter the BP Code in case to define the parameter Business Partner wise.

On selecting any, the description of the same will be displayed in the BP

Name field.

BP Name This will come on the selection of above field (BP Code)

**Row Fields Details** 

Stage Code Select the Stage Code of QC which is applicable for selected item/item

group

Parameter Code Select the Parameter Code for the parameter mapping. On selecting this

drop down, all the values defined in 'Parameter Definitions' will be

displayed.

UOM Enter the values for various parameter types like 'Lower Limit, Upper Limit,

Variance, Visual, Frequency, Frequency Value, Sample, Sample Size, BIS,

and STP.

Lower Limit Define the lower limit in case of numeric type parameter

Upper limit Define the upper limit in case of numeric type parameter.

Variance (%) Define the variance in % allowed beyond the defined Lower limit and Upper

Limit.

Visual Visual value in case of Visual type parameter.

Frequency 1. Select **Always** option to do the QC on each transaction.

2. Select Every X receipt/Lot option to do the QC on the basis of

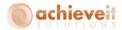

Frequency Value If user selects 'Always' option in Frequency field then '1' will be displayed

by default in this field. In case of 'Every X receipt/Lot' user has to define the frequency value after which the material will be transferred for QC

inspection.

Sample X Percent/Number of Receipt/Lot Sample Size User will enter Sample size value.

BIS Define the BIS value in the field for information purpose

STP Define the STP value in the field for information purpose

#### **Testing tools**

The Testing tools form is used to define the testing tool which will be used in the quality process, to test the items.

Go to Administration>Set-up> Quality>Testing Tools-Menu

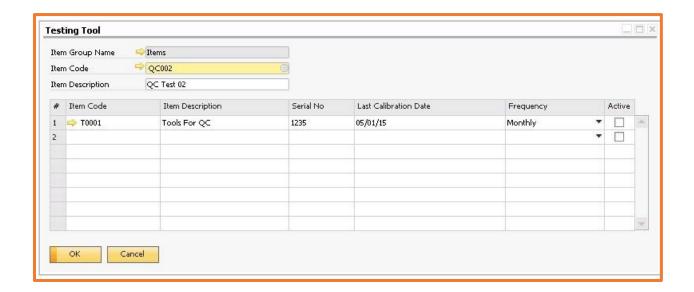

Field Activity/Description

**Header Field** 

Item Group Name Enter the Item Group Name

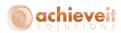

Item Code Select the item code for which user want to use testing tools

Item Description Description will on the basis of above selection.

**Details field** 

Item code Enter the item code of the testing tool

Item Description Description will come automatically.

Serial No. User will enter the serial number of the testing tool

Last calibration date Enter the last calibration date

Frequency Enter the frequency

Active User can make item code active or deactivate the same.

## **Warehouse Configuration**

The items needed to be transferred to one of the warehouses for QC inspection, Not Ok, Rework or Rejection. To do so we need to do configuration in warehouse screen.

Go to Administration >Set-up > Inventory > Warehouse-Menu

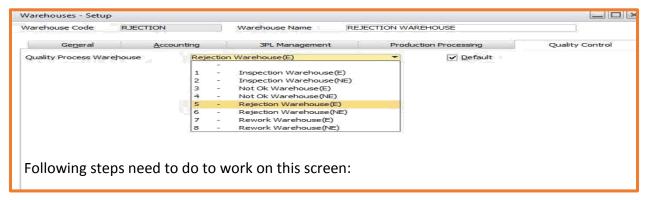

- Enter the Warehouse Code in the Warehouse code field
- Click on the Quality Control tab and select the type of selected warehouse from the given list.

Clicking the **Add** button will successfully save this record into the system.

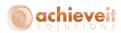

#### **Processing of Quality control on transaction level**

Quality control process is applicable on the following screens:

- **GRPO**
- Receipt from production
- Good receipt
- Sales return
- **Inventory Transfer**

In all of the above screens the process of Quality control is same, so we will use the GRPO screen as an example.

#### **Quality Control - GRPO Screen**

Any item that needs to be inspected will be entered through the Goods Receipt PO form. One can also enter an item for quality checking through the 'Receipt from Production" form, but the QC process will remain same for both.

You need to perform the following steps to work with the Goods Receipt PO form:

**Step 1:** Go to Purchasing>A/P> Goods Receipt PO-menu. The Goods Receipt PO page will open up.

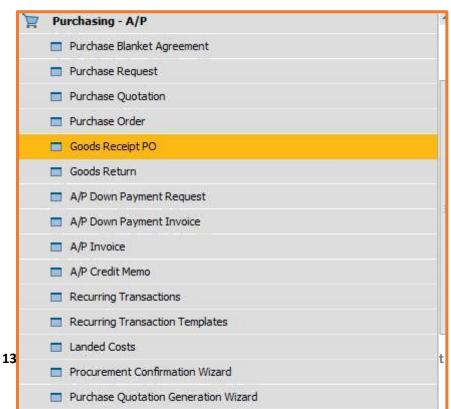

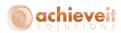

- **Step 2**: Enter the Vendor name in the respective text box.
- **Step 3:** Enter the Name in the respective text box.
- **Step 4:** Select a Contact Person from the drop down list.
- **Step 5**: Enter the Vendor Ref. No. in the given text box.
- **Step 6:** Select the type of the Local Currency from the drop down list.
- **Step 7:** Select the No. (GP or Manual) from the drop down list. In case of GP, the number will be system generated and vice versa.
- **Step 8:** Enter the Posting Date, Due Date and Document Date in the text box.
- **Step 9:** Fill in the tabs seen: Contents, Logistics, Accounting, Tax and Attachments tabs.

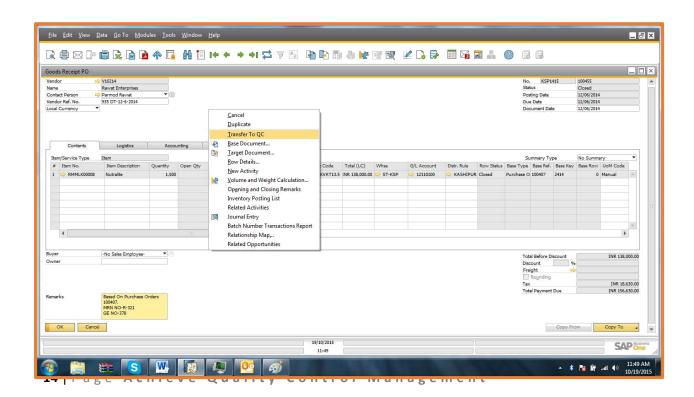

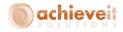

#### Click Add

Clicking the Transfer to QC' option, will forward this record to the Pending Inspection list for further processing and inspection of the items. If the manual QC option is not selected in the control configuration list then the system will transfer the material to QC automatically upon adding of the GRPO document

## **Achieve Quality Control**

This folder has the following sub folders:

- Pending Inspection
- Pending Disposition
- Reports

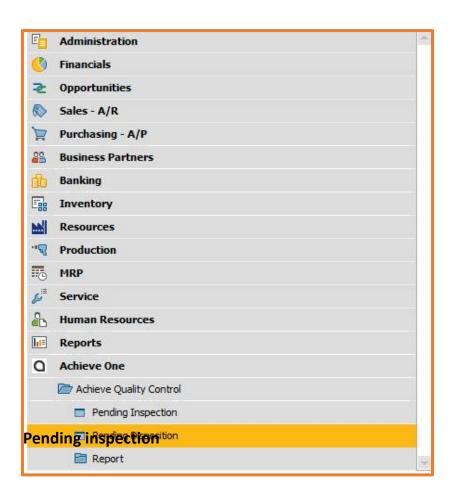

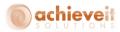

As soon as a QC applicable item gets produced or purchased (depends on stage mapped with the Item group or Item), the QC Module transfers the receipt to the QC inspection warehouse and displays the same in the Pending Inspection window.

You need to perform the following steps to work with the QC Pending Inspection form:

**Step 1:** Go to Achieve One Achieve Quality Control > Pending Inspection-Menu

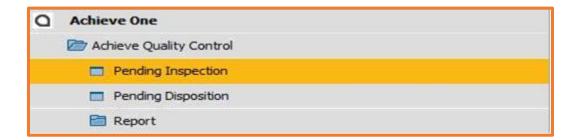

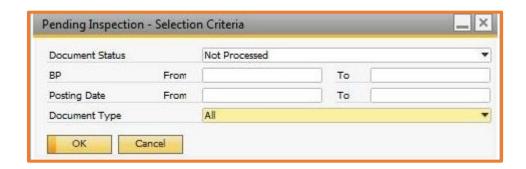

- **Step 2:** Select the starting date from the 'From Date' calendar picker.
- **Step 3:** Select the starting date from the 'To Date' calendar picker.
- **Step 4:** Select the 'Document Type' viz GRPO, Receipt from Production, Inventory transfer and all from the drop down list.
- **Step 5:** Select the Business Partner master.
- **Step 6:** Select a 'Document Status' as Not Processed (in case of pending inspection) or Processed (in case of complete inspection).
- **Step 7:** Click the 'Ok' button.

A list of QC items (processed or not processed) will be displayed as per the entered filter criteria.

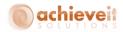

Using this list, double click on the row number to perform the quality checks under the pending or completed inspection sheet by filling in the Observation values. The QC Module allows you to capture Tools used to test the item and attach the details if any.

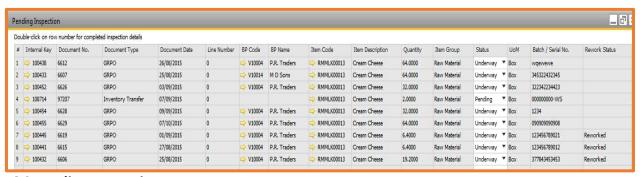

QC Pending Inspection 1

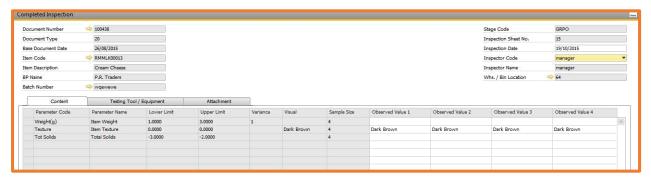

QC Pending Inspection 2

If the Observation Values do match with the parameters defined for the particular item, it gets directly transferred to its original warehouse.

#### **Pending Disposition**

If due to any reason product fails to match the parameter list, the QC Module takes you to the Pending Disposition screen.

You need to perform the following steps to work with the **Pending Disposition** form:

**Step 1:** Go to Achieve One Achieve Quality Control > Pending Disposition-Menu. The QC Pending Disposition page will open up.

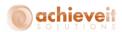

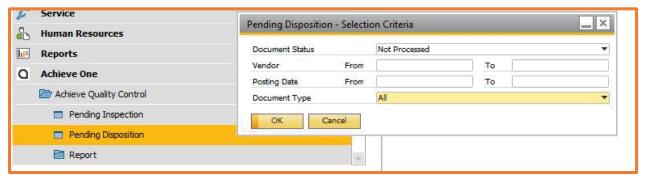

#### QC Pending Disposition 1

- **Step 2:** Select the starting date from the From Date calendar picker.
- **Step 3**: Select the starting date from the 'To Date' calendar picker.
- **Step 4**: Select the 'Document Type' via GRPO, Receipt from Production, Inventory transfer and all from the drop down list.
- **Step 5:** Select a 'Document Status' as Not Processed (in case of pending inspection) or Processed (in case of complete inspection).
- **Step 6:** Click the Ok' button.

A list of QC items (processed or not processed) will be displayed as per the entered filter criteria. Select the record from the list that you want to process for disposition.

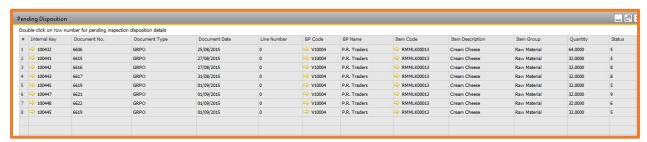

QC Pending Disposition 2

From the disposition window, the QC Module allows you to make further decisions on the product; for example it could be partially accepted, rejected, need re-work or could be accepted under deviation (QC Pending Disposition 3).

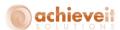

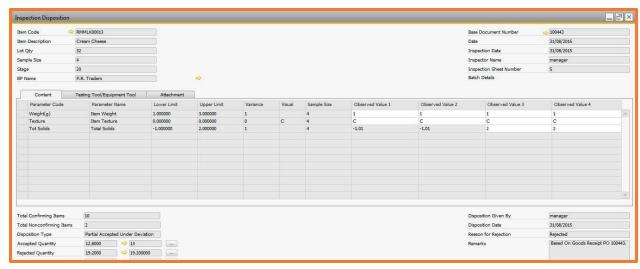

**QC Pending Disposition 3** 

#### Other points:

- User always has the option to return from QC, by which the system will make the inventory from QC warehouse to main warehouse. This option will be visible when users click right on the GRPO or QC processed screen.
- User can also ignore particular serial numbers or batch numbers from the QC process by using the check box which is provided over the serial and batch number selection screen.

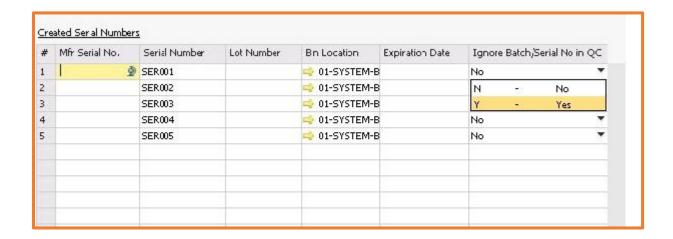

#### Reports

The Report module allows you to generate the following reports:

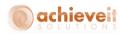

- Quality Inspection Confirming
- Quality Inspection Non Confirming

## **Quality Inspection Confirming**

You need to perform the following steps to capture the Quality Inspection Confirming reports:

**Step 1:** Go to Achieve One Achieve Quality Control> Reports > Inspection Confirming-Menu. The Quality Inspection Confirming screen will be displayed.

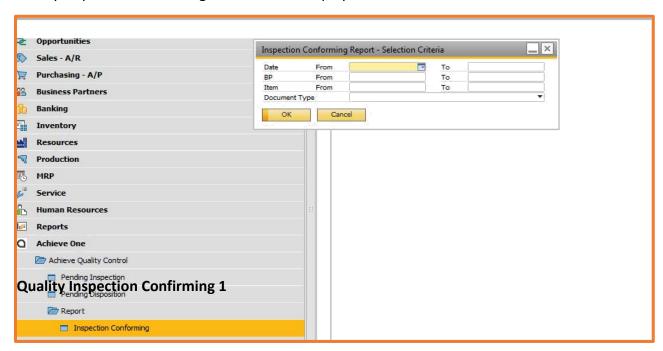

This screen shows some of the filter criteria's, which can assists in the selection of the required report.

- **Step 2:** Select the From Date and To Date from the date calendar picker.
- **Step 3:** Enter a range for the Supplier, by filling values in the 'From and to' text boxes.
- Step 4: Enter a range for the Item, by filling values in the 'From and To' text boxes.
- Step 5: Select the 'Document Type'
- Step 6: Click OK.

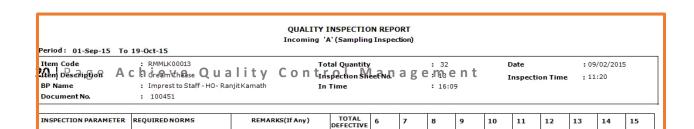

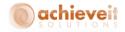

#### **Quality Inspection Conforming 2**

It will display the required report. You can also **Save or Print** this report, using the options given at the top left corner of each report.

#### **Quality Inspection Non-Conforming**

You need to perform the following steps to capture the Quality Inspection Non-Conforming reports:

**Step 1:** Go to Achieve One Achieve Quality Control > Reports > Inspection Non-Conforming-Menu. The Quality Inspection Conforming screen will be displayed.

The screen comprises some filter criteria's, which assists in the selection of required report.

**Step 2:** Select the From Date and To Date from the date calendar picker.

**Step 3:** Enter a range for the BP, by filling values in the 'From and to' text boxes.

**Step 4:** Enter a range for the Item, by filling values in the 'From and To' text boxes.

**Step 5:** Select the 'Document type'

Step 6: Click OK.

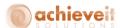

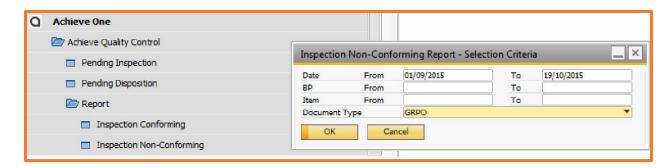

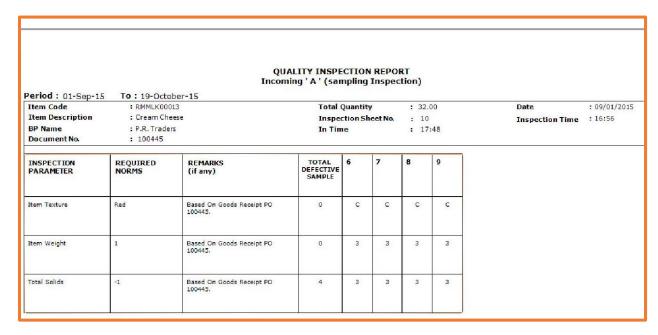

It will display the required report. You can also **Save or Print** this report, using the options given at the top left corner of each report.